# Happy Phone 3G 4.0" User Manual

# **Getting Started**

## Overview

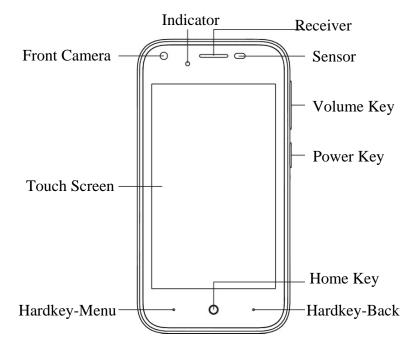

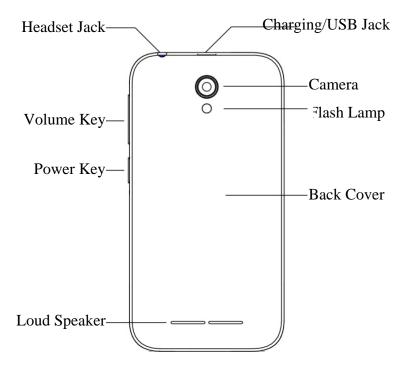

#### **Keys Explained**

| Key           | Function                                                                                                    |  |
|---------------|----------------------------------------------------------------------------------------------------|--|
| Power Key     | <ul> <li>Hold to turn on or off Airplane mode, or to power off, or restart.</li> <li>Press to switch your phone to Sleep mode.</li> <li>Press to wake up your phone.</li> </ul> |  |
| Home Key      | <ul> <li>Press to return to the Home Screen<br/>from any application or screen.</li> <li>Hold to see Google search.</li> </ul>                                                  |  |
| Hard Key-Menu | Touch and hold to see recently used applications.                                                                                                    |  |
| Hard Key-Back | Press to go to the previous screen.                                                                                                    |  |
| Volume Keys   | Press or hold to turn the volume up or down.                                                                                                    |  |

## **Setting Up Your Phone for the First Time**

When you first power on your phone after you purchase it or reset it to factory settings (see chapter *Sorting out Your Phone Settings – Personal: Reset to Factory Settings*), you need to do some settings before using it.

Flick the language field to select the language and touch . Then follow the prompts to set up Wi-Fi, Name, Protect your phone, Google services and other options.

#### **Switching to Sleep Mode**

To save battery power, Sleep Mode suspends your device to a low-power-consumption state while the display is off. Your device also goes into Sleep Mode by itself when the display is automatically turned off after a certain period of time. You can start sleep mode by the following method. Press **Power Key** to switch to Sleep Mode.

#### **Waking Up Your Phone**

- 1. Press Power Key to activate your screen display.
- 2. Tap the icon, drag to the left, enter the camera; drag to the right, enter the dial.
- 3. Swipe up the screen to unlock the screen.

**NOTE:** If you have set an unlock pattern, PIN or password for your phone (see chapter *Sorting out Your Phone Settings – Security Settings*) you'll need to draw the pattern or enter the PIN/password to unlock your screen.

#### **Touch Control**

You can use finger gestures to control your phone. The controls on your

touch-screen change dynamically depending on the tasks you're performing.

- Tap the buttons, icons, or applications to select items or to open applications.
- 5. Flick the screen to scroll up, down, left or right.
- 6. Point, drag and drop to move particular items across the screen.
- 7. Double-tap the screen to zoom in/out an image.

**NOTE:** You can view the phone screen in portrait or landscape orientation simply by holding it upright or turning it on its side. Not all screens are viewable in landscape.

#### **Home Screen**

In the Home screen, besides the shortcut icon is displayed, you can also set your own wallpaper, add the widgets or application shortcuts-you need, or remove them as you like.

#### **Extended Home Screen**

The Home Screen extends beyond the screen width, giving you loads more space to add more stuff. Simply slide your finger to the left or right.

#### **Choosing Your Wallpaper**

- 1. Press Home Key to return to the Home Screen.
- 2. Tap Menu Key and select WALLPAPERS.
- Choose the image or animation you want to use as the wallpaper.Some cropping may be needed for Gallery images.
- 4. Tap Set Wallpaper.

#### Adding Items to Your Home Screen

- 1. Press **Home Key>**tap to enter the Application Program Interface
- In the list of applications, touch and hold the icon until the main screen appears, move the application icon to the idle position, release the finger.

#### Removing Items from Your Home Screen

- 1. Press Home Key to return to the Home Screen.
- Tap and hold the item you want to delete until the remove icon appears on the top of the screen.
- Drag the item to the remove icon and release your finger when the item turns red.

#### Status and Notification Icons

Your phone will tell you exactly what's going on by showing you simple icons. Here's what they mean.

| <b></b>    | Airplane mode           |   | Signal strength            |
|------------|-------------------------|---|----------------------------|
| $\square$  | Wi-Fi in use            | O | Alarm set                  |
| O          | Wired headset connected | 0 | Ringer off                 |
| ž          | Missed call             | ¢ | Vibrate mode               |
| 7          | Battery charging        | * | Bluetooth on               |
| Ç          | New SMS                 | T | microSDHC card removed     |
| <b>(</b> : | New MMS                 | • | GPS on                     |
| Ψ          | USB connected           | ? | New Wi-Fi network detected |

#### **Using the Notification Panel**

Flick the status bar downwards from across the top of the screen to open the Notification Panel, where you can see your calendar events, new Messages and so on. Tap 
to open the shortcuts panel from notification panel. To hide the panel, tap on the lower edge of the panel, drag up.

#### **Open Recently-Used Applications**

- Hold Menu Key from any screen. The phone will display the applications you used recently.
- 2. Tap the application you want to open.

## **Making Calls**

There are many ways to make a call with your phone. And they're all easy to do.

#### Calling from the Phone

- 1. Press **Home key >** tap **Phone >** on the Home Screen.
- 2. Enter the phone number using the on-screen keypad.

Tap  ${\color{red} igsquare}$  to delete wrong digits.

Tap the dial icon below the keypad to dial.

**TIPS**: To make international calls, hold 0 to enter the "+".

## **Calling from Your Contacts**

- 1. Press Home key > tap > Contacts.
- Slide your finger to scroll the contacts list and tap the contact name you want to call, when the contact details appear, click on the number; choose the SIM card to dial.

You can search for a contact by tapping on the screen.

#### Calling from Your Call Log

- 1. Press Home key > tap Phone > Recents.
- Swipe up the screen, then tap the View full call history to open the call records, respectively touch all, missed, outgoing, incoming call button to display a list of the corresponding call records.
- Tap the contact you need, when the contact details appear, click on the number; choose the SIM card to dial.

#### **Calling from a Text Message**

If a text message contains a phone number that you want to call, you can make the call while viewing the text message.

- 1. Press Home key > tap Messaging.
- Tap the conversation and then find the message that contains the phone number you need.
- 3. Tap the message, the phone will list the options.

## **Receiving Calls**

#### **Answering a Call**

Tap the icon, drag to right to answer the call.

#### Rejecting a Call

Tap the icon, drag to left to reject the call.

#### **Using Options During a Call**

During a call, you will see a number of onscreen options. Touch an option to select it.

 Touch to switch to the keypad when you need to enter a code (for example, the PIN for your voicemail or bank account) during the call.

- Touch 
   on or off the speaker.
- Touch to mute or unmute your microphone.
- Touch  ${\color{orange} \coprod}$  to hold or unhold the current call.

#### **Ending a Call**

Tap to finish a call.

#### **Contacts**

You can add contacts on your phone and synchronize them with the contacts in your Google account or other accounts that support contact syncing.

To see your contacts, Press **Home key >** tap 

Contacts.

#### **Creating a Contact**

- 1. Tap contacts Screen.
- 2. Choose the storage location to save the contact.
- Enter the contact name, phone numbers, and other information, and then touch Add new contact to save the contact.

#### Searching for a Contact

- 1. Tap Q on the Contacts Screen.
- Input the contact name you want to search for. The contacts matched will be listed.

## Messaging

Your SMS (text message) and MMS (multimedia messaging service) are combined into one menu in **Home Key** > tap **Messaging**.

#### The Message Box

Instead of an inbox and outbox, your phone organizes all Messaging you sent and received into one box, where Messaging exchanged with the same number are grouped into one message thread in the Messaging Screen. You can tap a thread to see the conversation you have had with someone.

#### Sending a Message

- 3. Press Home key > tap Messaging.
- 4. Tap + to create new message.
- Enter the recipient's number or name. As you type, matching contacts will appear. Tap a suggested contact to add as a recipient. You can also tap

to select recipients from the contacts.

6. Tap Type message and type your message.

If you want to send a multimedia message, touch the : > Attach or touch the paper clip icon + to attach pictures, videos, audio, or slideshow to the message.

7. Tap to send your message.

**NOTE:** Add an attachment to text message and it will be converted into an MMS automatically. Likewise if you remove all attachments and the subject from an MMS, it'll automatically become a text message.

#### **Message Settings**

The phone's message settings are pre-configured for you to use immediately.

To change them, tap 
Settings from the Messaging Screen.

#### **Touch Input Settings**

Choose the touch input settings by tapping > Settings > Language & input from Home Screen.

In the **Keyboard & input methods** section, you can choose the settings that you need.

## **Getting Connected to the Internet**

Your phone's impressive networking capabilities allow you to access the Internet or your corporate network with ease.

You can use default connection settings to connect to the Internet via your mobile network, or Wi-Fi.

The network connection can be enabled/ disabled manually. Just press Press

Home key > tap Settings >SIM cards>Cellular data, then tap the switch to the On / OFF position to set.

## **Adding a New Network Connection**

To get connected via your mobile network you need a data plan with your service provider. Also if the networks settings are not pre-configured on your phone, please contact your provider to get the necessary information.

#### Cellular networks> Access Point Names.

#### **Turning On Wi-Fi**

Wi-Fi provides wireless Internet access over distances of up to about 300 feet

- 1. Press Home key > tap > Settings.
- 2. Click next to the Wi-Fi menu to turn it on, click you can turn off the Wi-Fi function.

#### Connecting to a Wi-Fi Network

- Press Home key > tap > Settings > Wi-Fi.
   When the Wi-Fi is on, the Wi-Fi access points, or "hotspots", that your phone has detected are displayed with their names and security
- 2. Tap an access point to connect to it.

settings.

**NOTE:** If security features are implemented, you'll need to enter a password.

#### **Checking the Wi-Fi Network Status**

You can check the Wi-Fi network by looking at the cicon in the status bar.

#### **USB** tethering & portable hotspot

Share your phone's data connection via USB or as a portable Wi-Fi hotspot.

#### **Enabling USB tethering**

**TIPS:** The PC accesses the Internet via the phone's mobile network. Therefore, set up the networks connection correctly before you try to use the phone as a modem.

Connect your phone to the computer with a USB cable, select USB tethering.

#### Disabling USB tethering

Uncheck USB tethering, or unplug the USB cable directly off the USB shared network.

#### **Enabling the Wi-Fi Hotspot**

You can use the phone as a portable WLAN router, to share your phone's internet connection with one or more PC or other devices.

## NOTE:

- When the portable Wi-Fi hotspot function is enabled, you can't use your phone's applications to access the internet via its Wi-Fi connection.
- You can configure the Wi-Fi hotspot as follows:
- 1. Press Home key > tap > Settings > More > Tethering & portable hotspot> portable Wi-Fi hotspot, click next to the Wi-Fi hotspot to turn it on.
- Tap Wi-Fi hotspot settings and user management to set up & manage portable Wi-Fi hotspot. Now you can find the hotspot on other devices and connect to it.

#### Disabling the Wi-Fi Hotspot

Press Home key >tap Settings > More> Tethering & portable hotspot> portable Wi-Fi hotspot and click the Wi-Fi hotspot switch to the OFF position to turn it off.

## **Browsing the Internet**

You can use your phone to get on the Internet via a network or Wi-Fi connection.

Press Home Key > tap -> Browser.

#### There are different ways to open web pages:

- Tap the address bar to enter the website you want to browse. Then tap
- Tap Bookmarks and select a bookmark, history or offline to open.

#### **Browsing Options**

When you browse the Web, you can also do the following:

- Press Exit to exit.
- Press Bookmarks and select a bookmark, history or offline to open.
- Press Settings to configure browser settings.

## **Using Bookmarks**

If you know the Web address, you can manually add bookmarks. To bookmark a web page, open it and tap Add to bookmarks. Give the bookmark a name and save it.

#### **Editing a Bookmark**

- 1. Open a Browser window.
- 2. Tap Dookmarks.
- Select an item you want to edit and hold on it until the shortcut menu pops up.
- 4. Select Edit bookmarks.
- 5. Edit the Title or URL, and then tap **OK** to save it.

#### **Deleting a Bookmark**

- 1. Open a Browser window.
- Tap □□ > Bookmarks.
- Select an item you want to delete and hold on it until the shortcut menu pops up.
- 4. Select Remove bookmark and tap OK to confirm.

#### **Changing Browser Settings**

Tap Settings from a browser window to change browser settings.

#### E-mail

E-mail refers to writing or file through the Internet, send and receive letters, the purpose is to achieve the information interaction between the sender and the receiver.

#### Login in E-mail

- 1. Press Home Key >tap E-mail.
- 2. Input your E-mail account and password, then according to your need to choose a suitable way to login E-mail.

**NOTE**: you need in the Internet before you use E-mail to register an E-mail account.

## Sending a E-mail

- 3. Tap to create new E-mail.
- 4. Enter the recipient E-mail address.
- 5. If you still want to add attachments in the mail, you can tap (a) to attach pictures, audio, videos, or attach others.

6. Tap to send your E-mail.

## **Bluetooth**

Bluetooth is a short-range wireless communication technology. Phones or other devices with Bluetooth capabilities can exchange information wirelessly within a distance of about 10 meters. The Bluetooth devices must be paired before the communication is performed.

- 1. Press Home Key >tap Settings> Bluetooth.
- 2. Click next to the Bluetooth menu to turn it on. When Bluetooth is on, the icon will appear in the status bar.
- 3. Tap **Bluetooth**. Your phone will show all visible Bluetooth devices in range.
- Tap the device you want to pair with and operate according to the message prompt.

When both devices to be paired accept the connection, the pairing is completed.

**TIPS**: Tap your device name to make your phone discoverable if other devices try to pair with your phone.

## **Taking Pictures with Your Camera**

Your phone has camera function. Open it by pressing **Home Key >**tap **Camera**.

Tap to take a picture. To view it, just slide the phone screen to the left.

#### **FM Radio**

With the FM Radio, you can search for radio channels, listen to them, and save them on your phone. Note that the quality of the radio broadcast depends on the coverage of the radio station in your area. The wired headset works as an antenna, so always connect the headset when using the radio.

To tune in, plug your headset into your phone. Press Home key>tap = >
 FM Radio.

## **Playing Your Music**

You can play digital audio files from your phone's memory card in **Music**.

Before playing music, you need to copy music files to memory card location.

- 1. Press **Home Key >**tap ::: > **Music** to open the Music Screen.
- 2. Click the Music category label> music files to start playing.
- 3. Adjust the volume with Volume Keys.

# **Opening Your Gallery**

Press **Home Key** > tap **Sollery**. You can use **Gallery** to view pictures and play videos. You can also do some basic editing of your pictures – such as setting them as wallpaper or contact photo, and sharing with friends.

## **Making Voice Memos**

Sound Recorder enables you to record voice memos and listen to them whenever you like.

- 1. Press Home Key > tap > Sound Recorder.
- 2. Tap to start recording.
- 3. Tap to stop recording.
- Tap **OK** to save the voice recording after stop, or tap **CANCEL** to delete the recording.

## **Sorting out Your Phone Settings**

## **Setting Date and Time**

- 1. Press Home Key > tap > Settings > Date & time.
- Tap Automatic Date & time and select 'Use network-provided time' or 'Use GPS-provided time' or select 'off' if you want to set the time and date by yourself.
- Set time zone, Tick 'Automatic time zone' or uncheck manually select the time zone.

#### **Display Settings**

Press **Home Key >** tap **Settings > Display**, you can adjust the display settings as you like:

- Wallpaper: Select a background image for the Home Screen.
- Sleep: Set the length of time of inactivity before the screen turns off.
- Daydream: Control what happens when the phone is docked and/or sleeping.
- Font size: Set the font size of the text on the screen.

## **Audio Profiles Settings**

By pressing Home Key > tap > Settings > Audio profiles. When you choose the General mode, you can adjust the sound settings, such as ringtone, volume and vibrate.

#### **Language Settings**

You can change the language of your phone system in two simple steps.

- 1. Press Home Key > tap > Settings > Language &input>Language.
- 2. Select a language from the list given.

#### **Disabling Data Services**

Press Home Key > tap > Settings>SIM cards>Cellular data, then tap the switch to the OFF position to Close.

#### **Switching Networks**

- Press Home Key > tap > Settings > More > Cellular networks > Network operators.
- 2. Tap the SIM card you want to set.
- Tap Search networks to register manually, or tap Choose automatically.

#### **Setting Access Point Names**

To connect to the Internet you can use the default Access Point Names (APN). And if you want to add a new APN, please contact the service provider to find out more.

Press Home Key > tap > Settings > More > Cellular networks > Access Point Names.

#### **Security Settings**

Here's how to protect your phone and SIM card from unauthorized use.

## Protecting Your Phone with a Pattern

**Creating Your Screen Unlock Pattern** 

- 1. Press Home Key > tap > Settings > Security > Screen lock >
- 2. Drag your finger to connect at least four dots, draw the pattern.
- 3. Touch CONTINUE.

4. Redraw your pattern to confirm.

#### Unlocking the Screen with Your Pattern

- 1. Press Power Key to wake up the screen.
- 2. Draw the pattern you set to unlock the screen.

## Protecting Your Phone with a PIN or Password

#### Creating a PIN or Password

- 1. Press Home Key > tap : > Settings > Security > Screen lock.
- 2. Tap PIN or Password.
- 3. According to the instruction to complete your PIN or password settings.

#### Unlocking the Screen with Your PIN or Password

- 1. Press Power Key to wake up the phone.
- 2. Enter the PIN or password you set.

## **Disabling Screen Unlock Security**

If you have created an unlock pattern, PIN or password, you can disable it.

- 1. Press Home Key > tap > Settings > Security > Screen lock.
- Draw the screen unlock pattern or enter your PIN/ password you have created if required.
- 3. Tap None.

#### **Protecting Your SIM Card with a PIN**

Every SIM card comes with a PIN. The initial PIN is provided by your mobile phone carrier. It's best to lock your SIM card as soon as you can.

- Press Home Key > tap > Settings > Security > Set up SIM card lock.
- 2. Choose the SIM card you want set.
- 3. Tick the Lock SIM card check box.
- 4. Enter the PIN you've been given and tap **OK**.

**TIPS:** If you enter the wrong SIM PIN more times than allowed, your SIM card will be locked and you cannot access the mobile phone network. Contact your operator for a PIN Unlock Key (PUK) to restore the SIM card.

#### Changing Your SIM PIN

You can change the PIN you've been given to one easier for you to

remember and harder for others to guess.

- 1. Press Home Key > tap Settings > Security > Set up SIM card
- 2. Choose the SIM card you want set.
- 3. Make sure you already tick the Lock SIM card check box.
- 4. Tap Change SIM PIN.

## **Managing Your Device Memory**

Press Home Key > tap > Settings > Storage.

You can view the space information of the SD card and the internal storage.

- Unmount SD card: You can unmount the SD card to safely remove it.
- Erase SD card: Erase all data on the SD card.

#### **Time Switch Machine**

Press Home Key > tap > Settings > Time Switch Machine
You can control the mobile phone startup and shutdown by setting the power
switch on and off time

#### Personal: Reset to Factory Settings

Press Home Key > tap > Settings > Factory data reset > Factory data reset > RESET PHONE > ERASE EVERYTHING.

**WARNING:** All your personal information and downloaded applications on your phone will be erased after the resetting.

#### **Applications**

See apps installed on your phone and manage them.

Press Home Key > tap > Settings > Apps.

Touch an app in the **Downloaded**, **Running**, or **All** tab to see its information.

You can stop the app, uninstall the app, clear data and cache, or move the app between the internal storage and the memory card.

NOTE: Not all applications can be moved or uninstalled.

#### **Managing Other Settings**

#### **Text-to-speech Output**

You can set the text-to-speech and voice recognition options by pressing

Home Key > tap > Settings> Language & input > Text-to-speech

#### output.

#### **Accessibility**

You can configure accessibility options for accessibility-related applications by pressing **Home Key** > tap > **Settings** > **Accessibility**.

# **Other Applications**

#### Clock

Press Home Key > tap > Clock, you can view the clock or set the alarm.

Tap the top of the screen icon can be switched to the countdown

and stop watch functions from the clock interface.

#### Calculator

You can use the phone directly perform simple mathematical calculations.

- 1. Press Home Key > tap > Calculator.
- 2. Click the button corresponding with the calculator display, perform basic arithmetic.

# For Your Safety

## **Product Safety Information**

|          | Do not use<br>hand-held while<br>driving                              | A        | Do not use while re-fuelling                                                                       |
|----------|-----------------------------------------------------------------------|----------|----------------------------------------------------------------------------------------------------|
| <b>A</b> | For body-worn operation maintain a separation of 10mm                 |          | This device may produce a bright or flashing light                                                 |
| Æ.       | Small parts may<br>cause a choking<br>hazard                          | <b>*</b> | Do not dispose of it in a fire                                                                     |
| THE THE  | This device may produce a loud sound                                  | (P)      | To prevent possible<br>hearing damage, do not<br>listen at high volume<br>levels for long periods. |
| É        | Avoid contact with magnetic media                                     |          | Avoid Extreme<br>Temperatures                                                                      |
|          | Keep away from<br>pacemakers and<br>other personal<br>medical devices |          | Avoid any contact with liquid, keep it dry                                                         |
| 4        | Switch off when instructed in hospitals and medical facilities        | Ĭ        | Do not attempt to disassemble                                                                      |
| 4        | Switch off when instructed in aircrafts and airports                  |          | Only use approved accessories                                                                      |

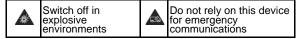

## **FCC Regulations**

This device complies with part 15 of the FCC Rules. Operation is subject to the following two conditions: (1) This device may not cause harmful interference, and (2) this device must accept any interference received, including interference that may cause undesired operation.

#### **CAUTION:**

Changes or modifications not expressly approved by the manufacturer could void the user's authority to operate the equipment.

The antenna(s) used for this transmitter must not be co-located or operating in conjunction with any other antenna or transmitter.

#### NOTE:

This equipment has been tested and found to comply with the limits for a Class B digital device, pursuant to part 15 of the FCC Rules.

These limits are designed to provide reasonable protection against harmful interference in a residential installation. This equipment generates, uses and can radiate radio frequency energy and, if not installed and used in accordance with the instructions, may cause harmful interference to radio communications. However, there is no guarantee that interference will not occur in a particular installation. If this equipment does cause harmful interference to radio or television reception, which can be determined by turning the equipment off and on, the user is encouraged to try to correct the interference by one or more of the following measures:

- Reorient or relocate the receiving antenna.
- Increase the separation between the equipment and receiver.
- Connect the equipment into an outlet on a circuit different from that to which the receiver is connected.
- Consult the dealer or an experienced radio/TV technician for help.

#### **Body-Worn Operation**

This device was tested for typical body-worn operations. To comply with RF exposure requirements, a minimum separation distance of 1.0 cm must be maintained between the user's body and the device, including the antenna. Third-party belt-clips, holsters, and similar accessories used by this device should not contain any metallic components. Body accessories that do not meet these requirements may not comply with RF exposure requirements and should be avoided. Use only the supplied or an approved antenna.